## **Send a Package: Case File Manager**

**The service fee to electronically disclose and sign document(s) that PPDocs generates will be \$3 per transaction effective April 15th 2016. If you choose to upload your own documents that were not generated by PPDocs, the fee is \$10 per transaction. A credit card must be on file in order to utilize the eSign products effective June 1st 2016.** 

Under **Documents and Disclosures** click **Casefile Manager**.

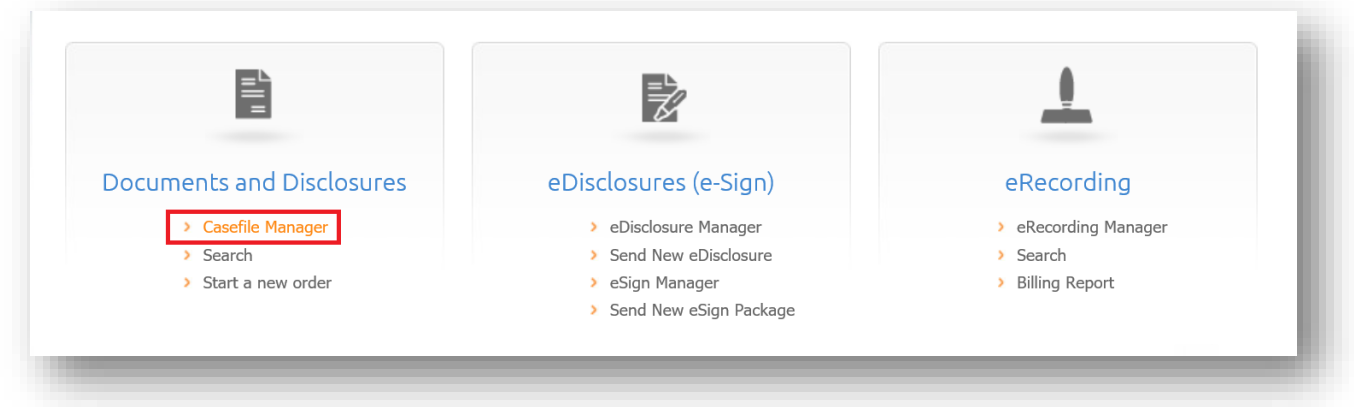

Select the case you would like to send.

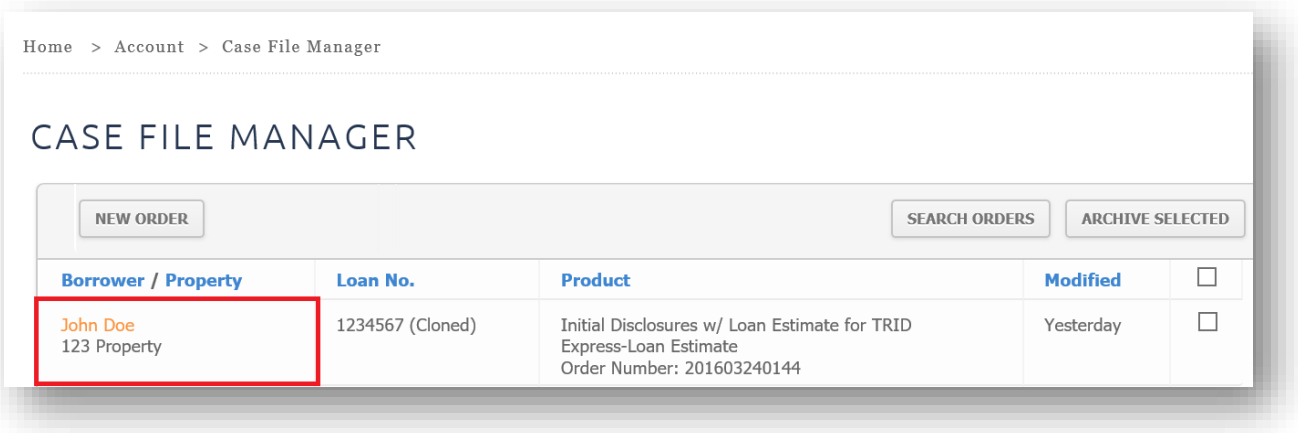

Underneath the **Packages** menu select a **package**.

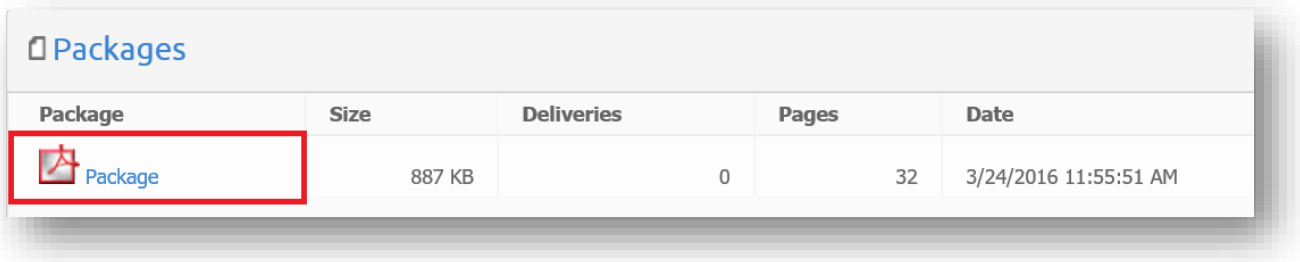

Next, in the **Electronic Disclosures** section, click the **New eSign Request** link.

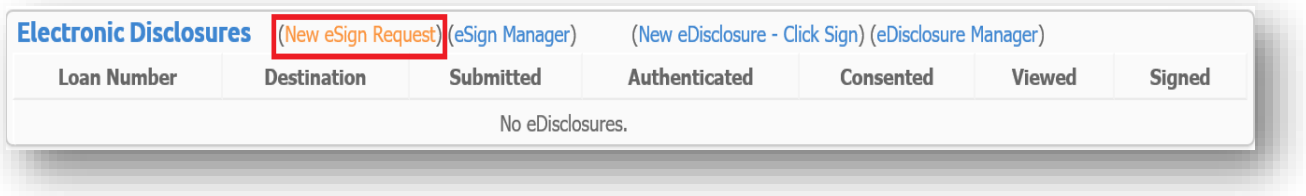

The **Loan #, Sender's Email, Sender's Name, Subject, Expires in and Signers Name** are automatically filled in. You can edit these fields. Enter the **Signer(s)** email destinations for the documents. You must have at least one email address. If you are sending multiple recipients to one email address, put that email address in each signer's email field. DocuSign® will generate emails on your behalf and send them to the applicant at the given email address (es). You can also specify an **Access Code** for extra protection**. It is not mandatory**. **Note:** *For security purposes the lender must send the applicant a separate email containing the Access Code.*

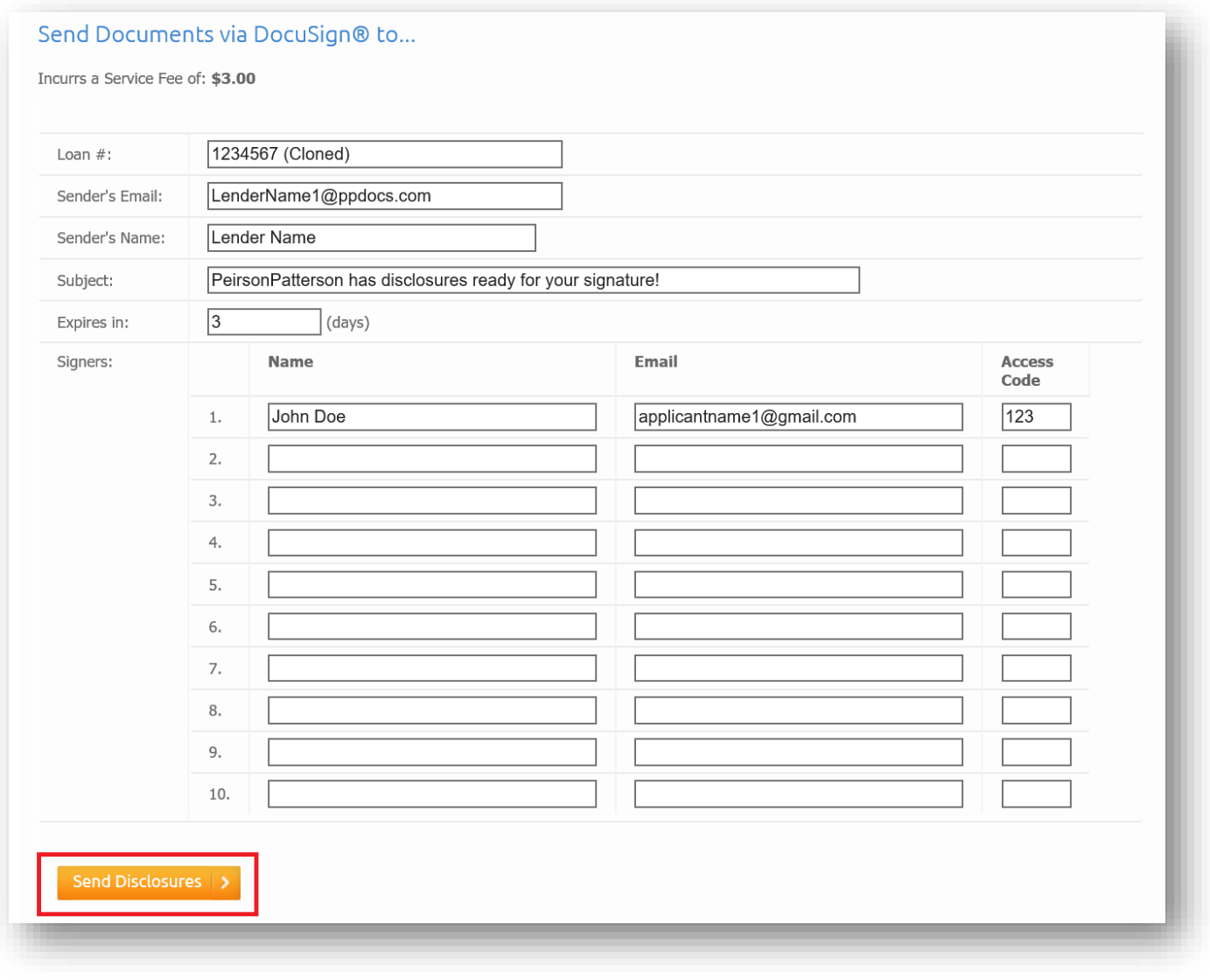

You will be redirected to DocuSign® where Signature objects will be automatically placed where Signatures are required. The highlighted pages on the right tell which pages require a signature.

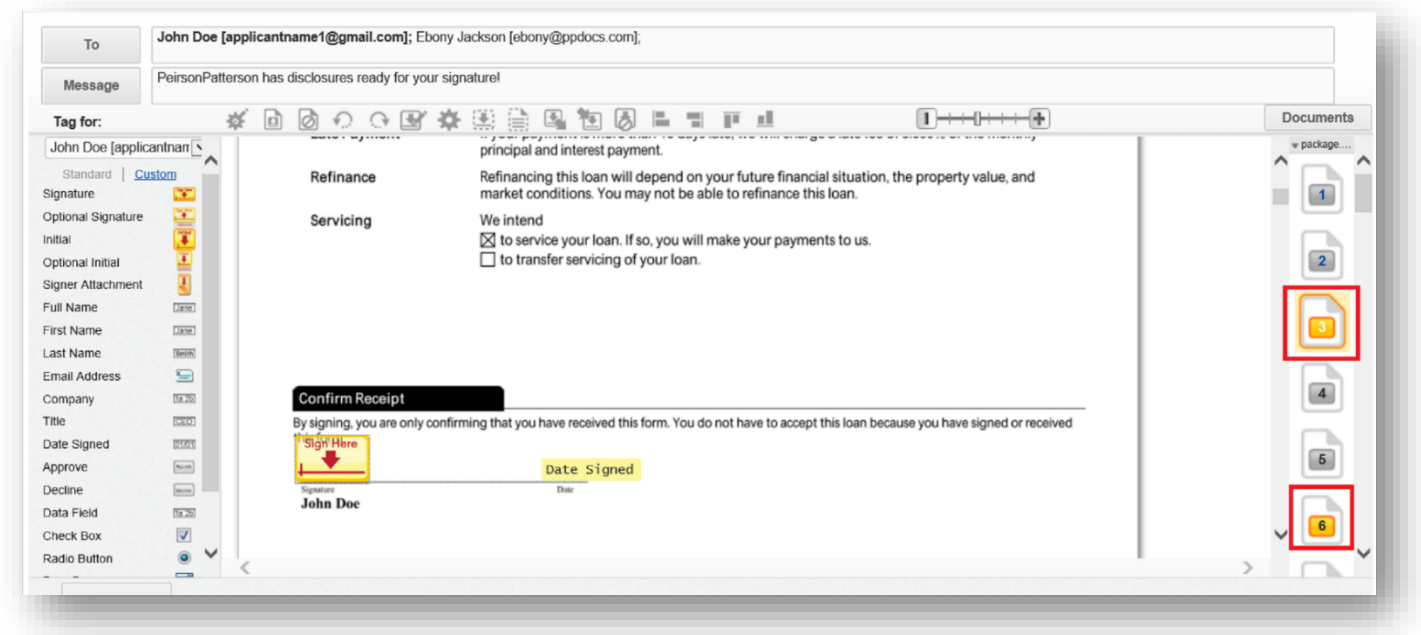

You can make changes to the document's Signature placeholders by clicking the **Sign Here** placeholder. Three icons will now be shown an **anchor** to keep the Signature object in its place**,** a **gear** for the settings of the Signature placeholder, and an **X** to delete the signature object.

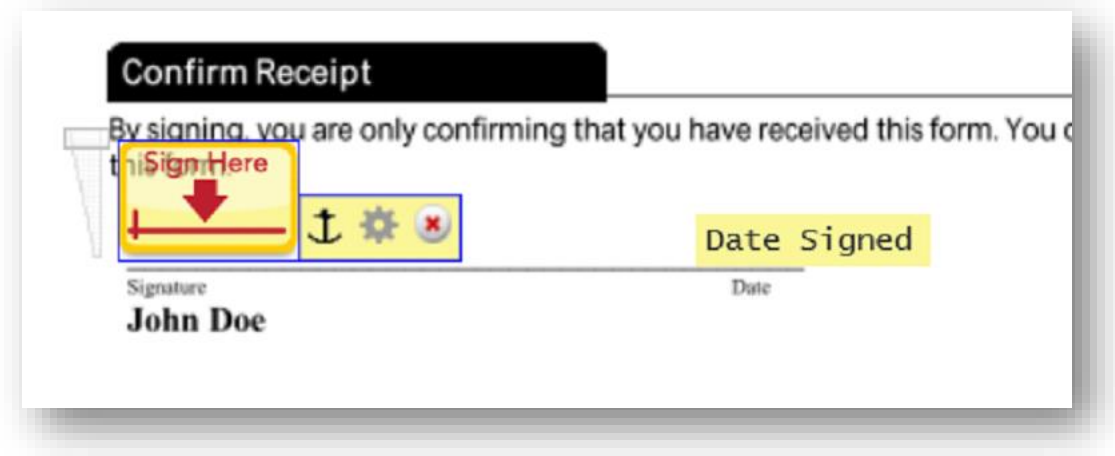

To add a different Signature object click and drag **Signatur**e or any other object in the left hand menu and place it where a signature is required. Once you are done reviewing your document click **Send**.

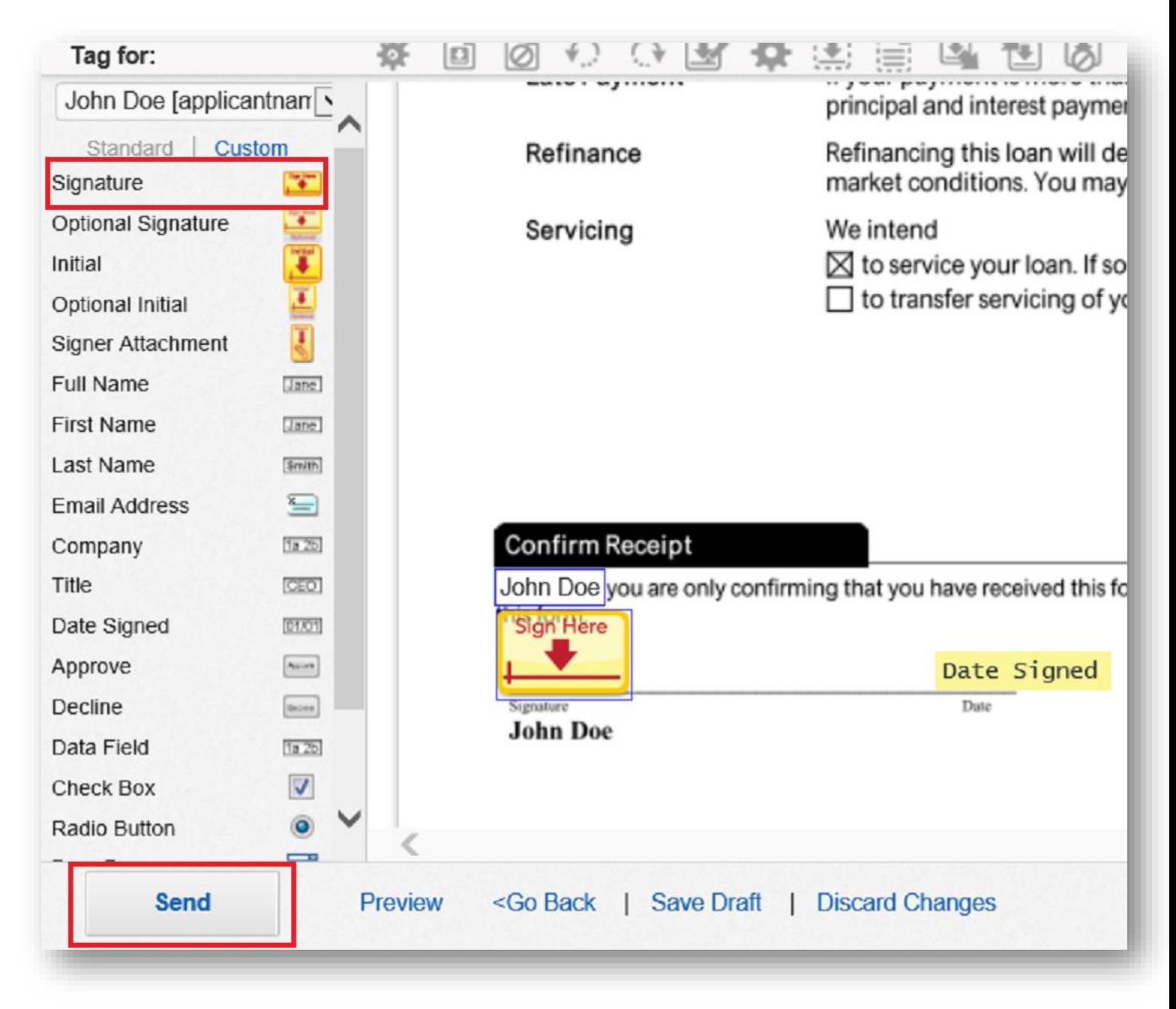

A pop-up window will ask if you would like to preview the applicant's perspective of the sent document(s). If you do not wish to preview, you can click the **Send Anyway**, to send the document(s) without viewing the applicant's perspective

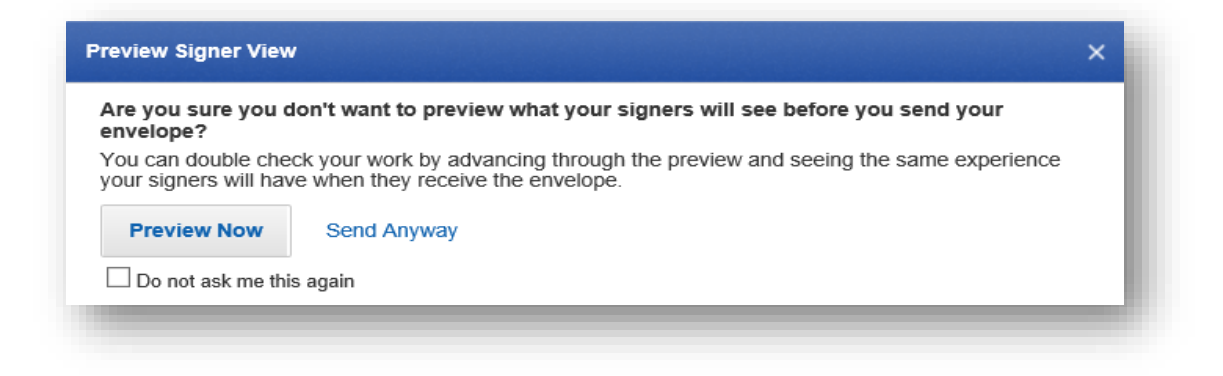

If you do choose to **Preview Now,** it will show the applicant's perspective of the document(s). Click **Send** to send the document(s) to the signer(s).

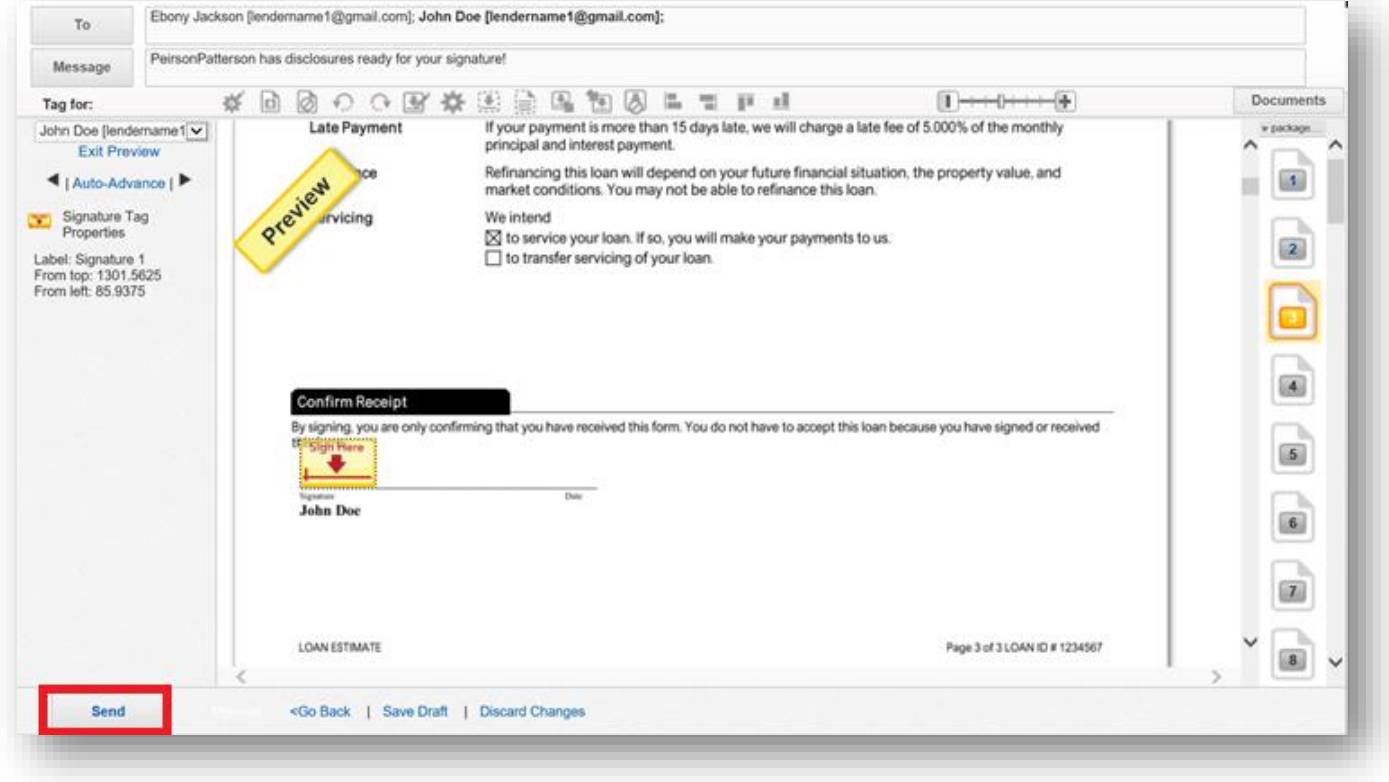

As a lender you will be carbon copied a copy of the documents. DocuSign® will email you with this message below.

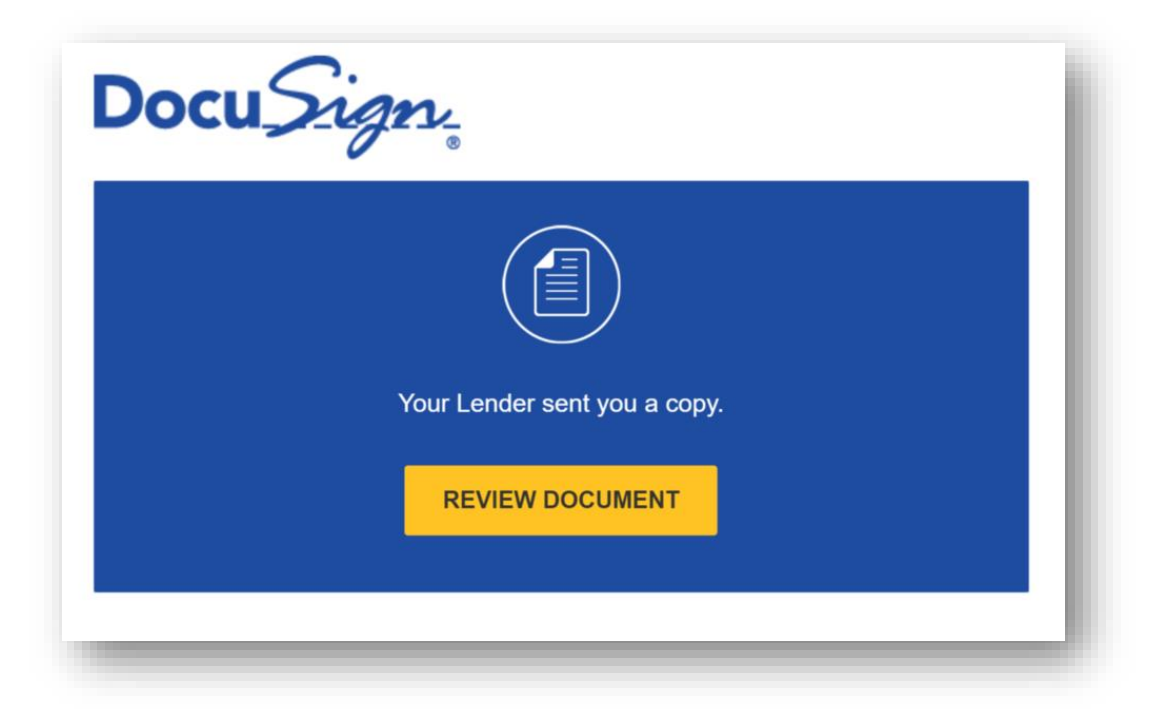

To view the status of your documents login to your account and choose **eSign Manager** under **eDisclosures (e-Sign).**

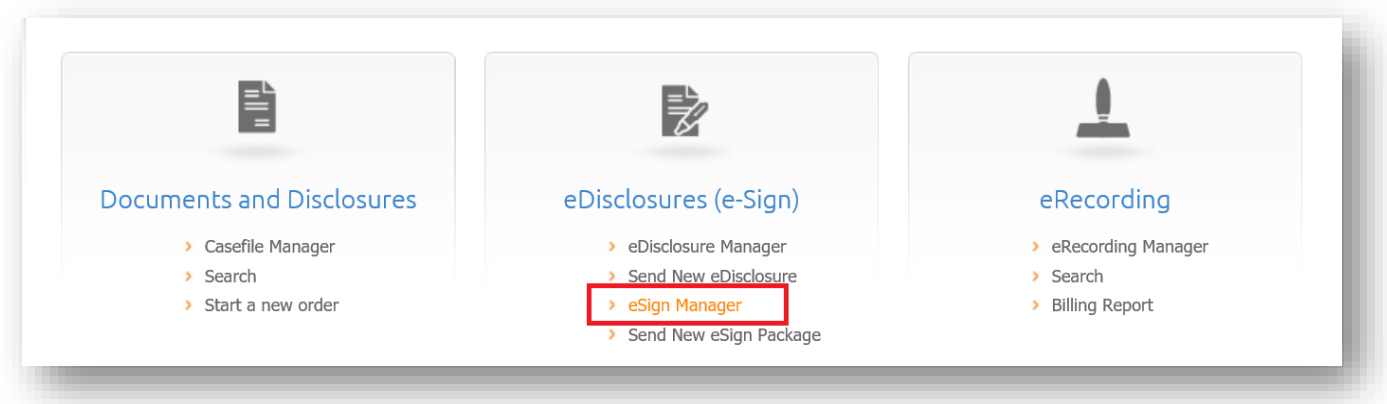

The package's status is shown under **Status** as *Sent*. Click the **Loan #** to see more details.

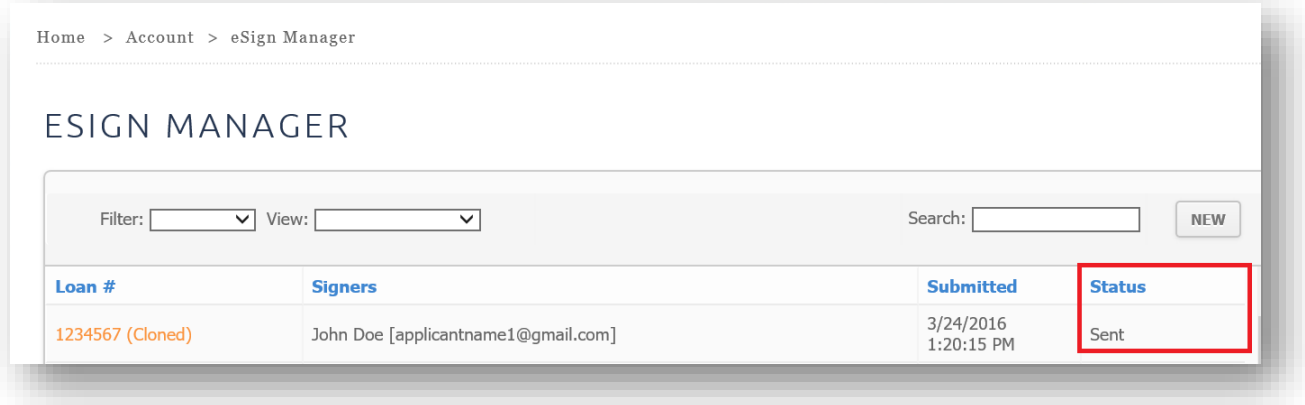

The status page has a **Preview** of the document, the **Loan Number**, the **Order Number** (for invoicing), the **Status** (at this point, it has been sent to the applicant), the **Last Update** to the eSign transaction, the **Signers** of the documents, and a visual of where the user is in the process (sent, delivered, and signed). There are links to Abort the transaction (only when *Sent* and *Delivered*) and to **View Package** and **View Certificate** (after it has been signed).

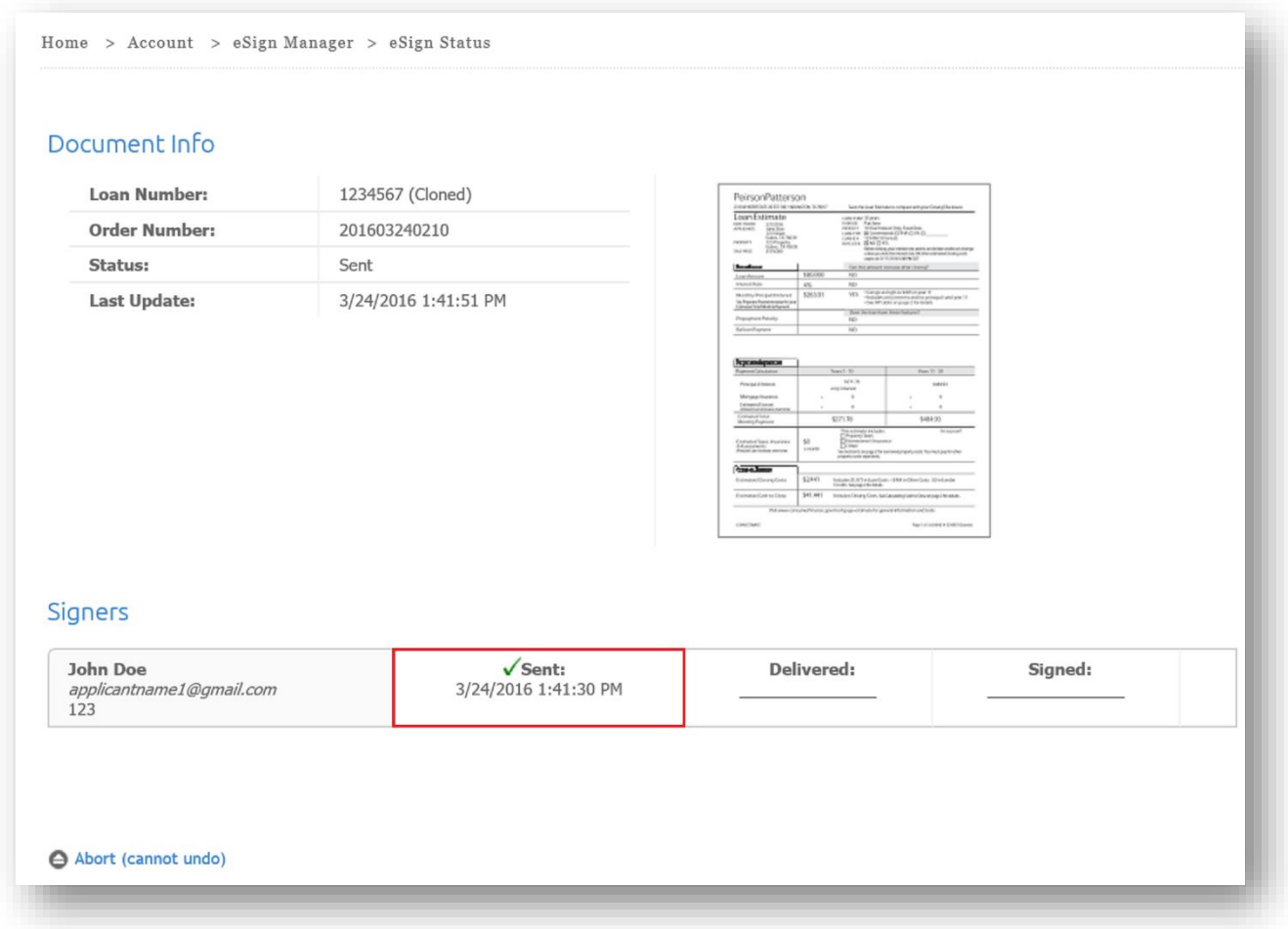

You can cancel the signing process by clicking **Abort (cannot undo)** in the bottom left hand corner. This link will only display if the document is *Sent* or *Delivered*. Once the status is *Signed*, you will be unable to abort this process.

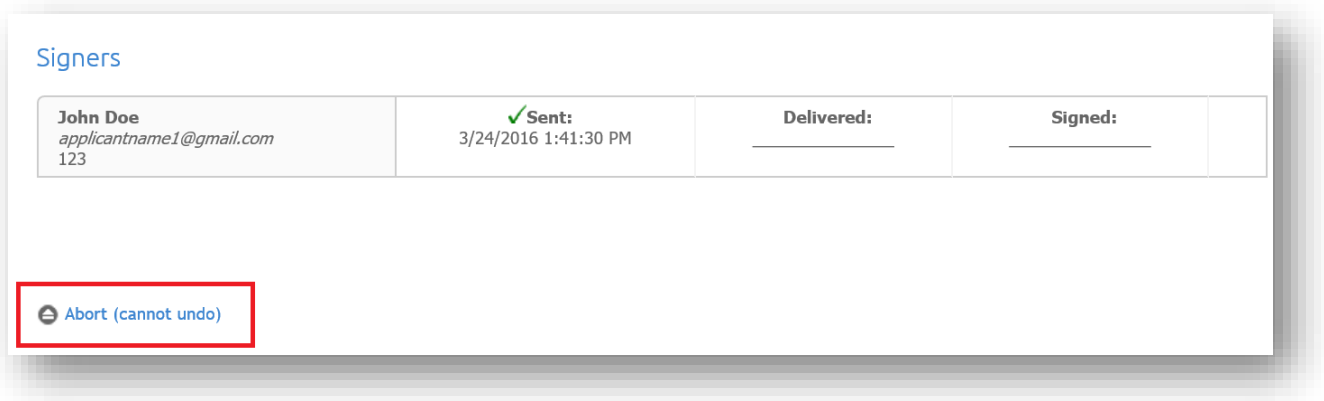

DocuSign® will send the signer(s) an email with an explanation on why the package has been voided.

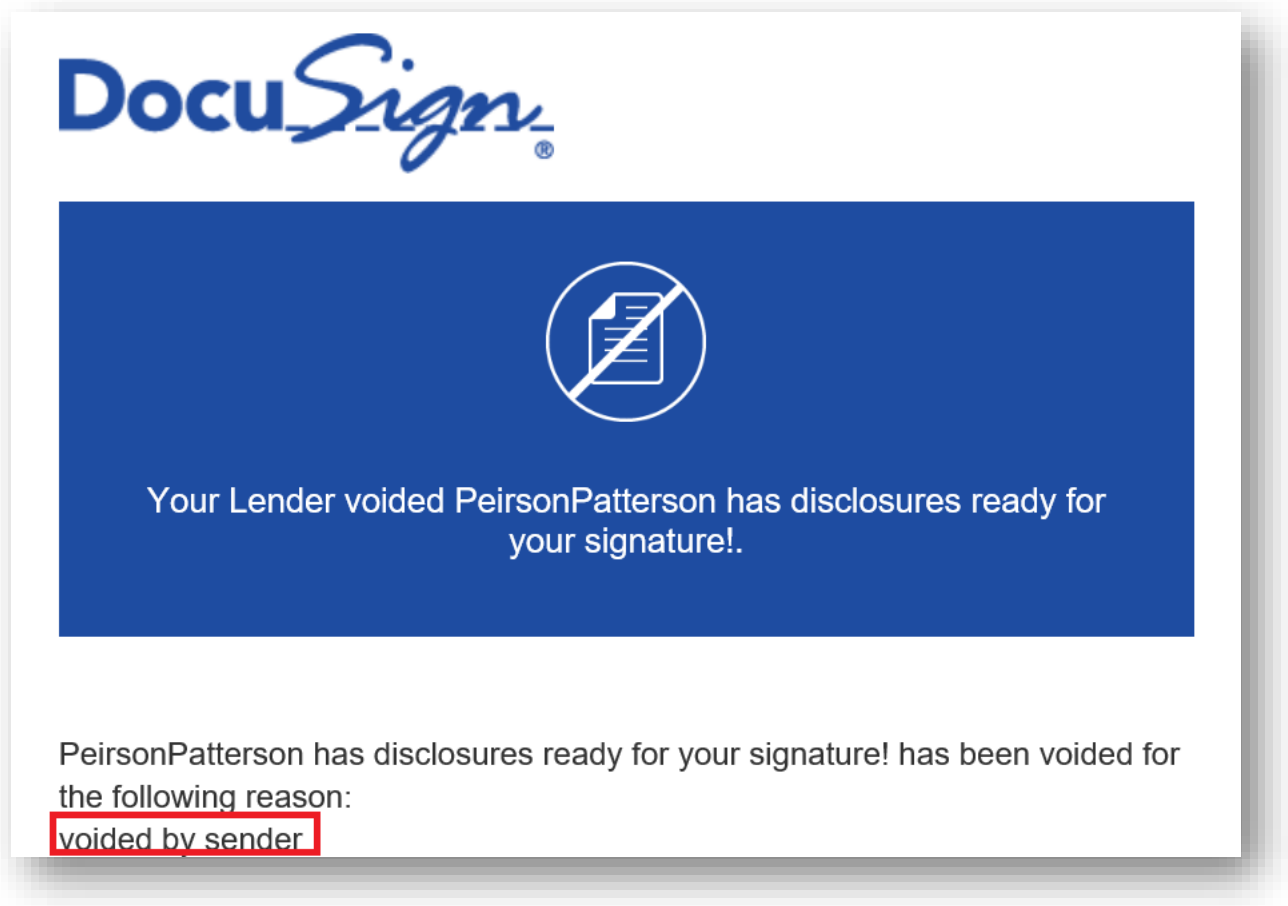

If the document(s) has expired a similar email will be sent to the signer(s), with a different explanation.

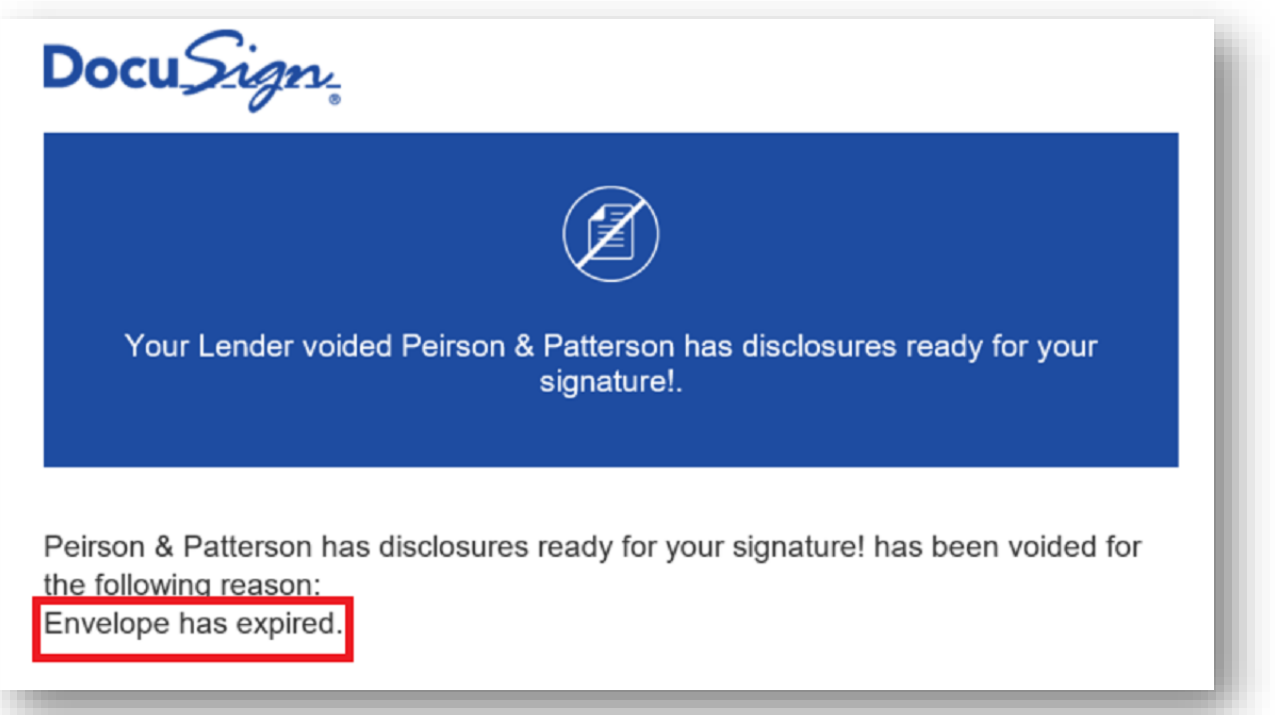

When the signer opens and views the document, your **eSign Manager** and **eSign Status** page will be updated to *Delivered*.

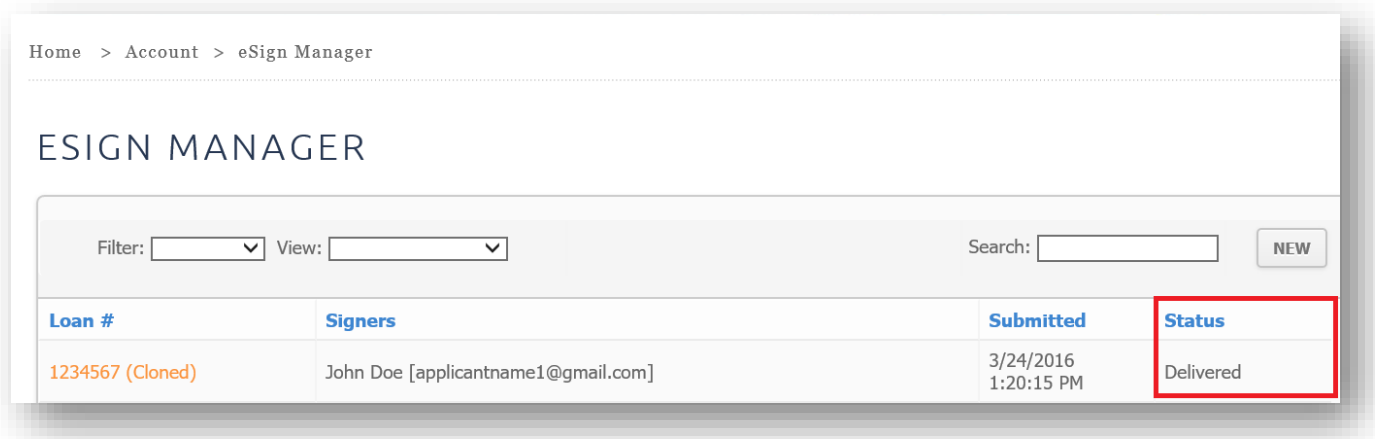

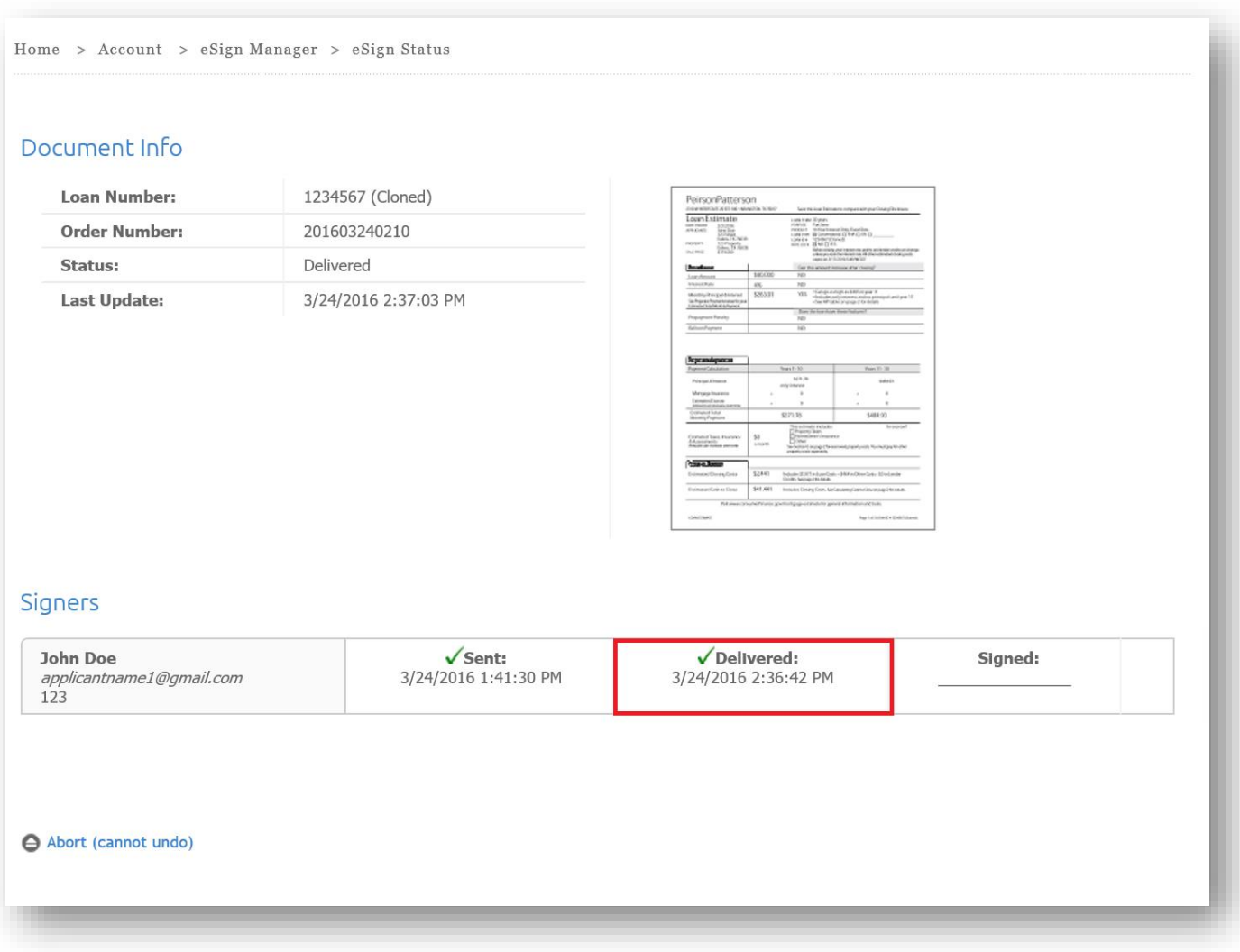

When the signer(s) have signed and sent the package your status will update to *Completed* on the **eSign Manager** page and on the **eSign Status** as *Signed*.

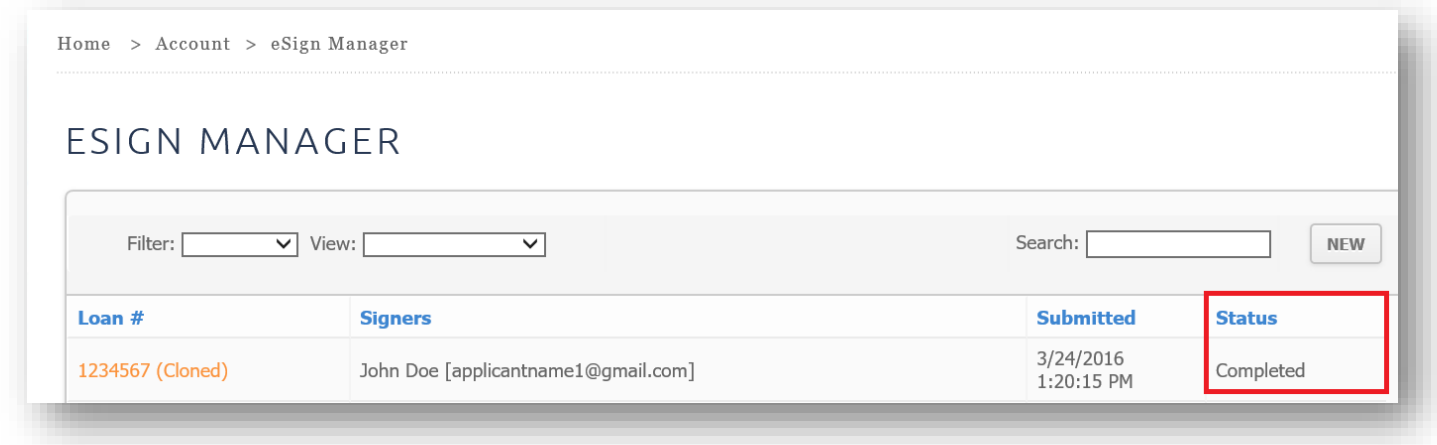

Notice **View Package** and **View Certificate** links near the bottom left-hand corner. **View Package** allows you to view the signed package. **View Certificate** details the activity of the entire signing process such as timestamps for both the signer(s) and lender.

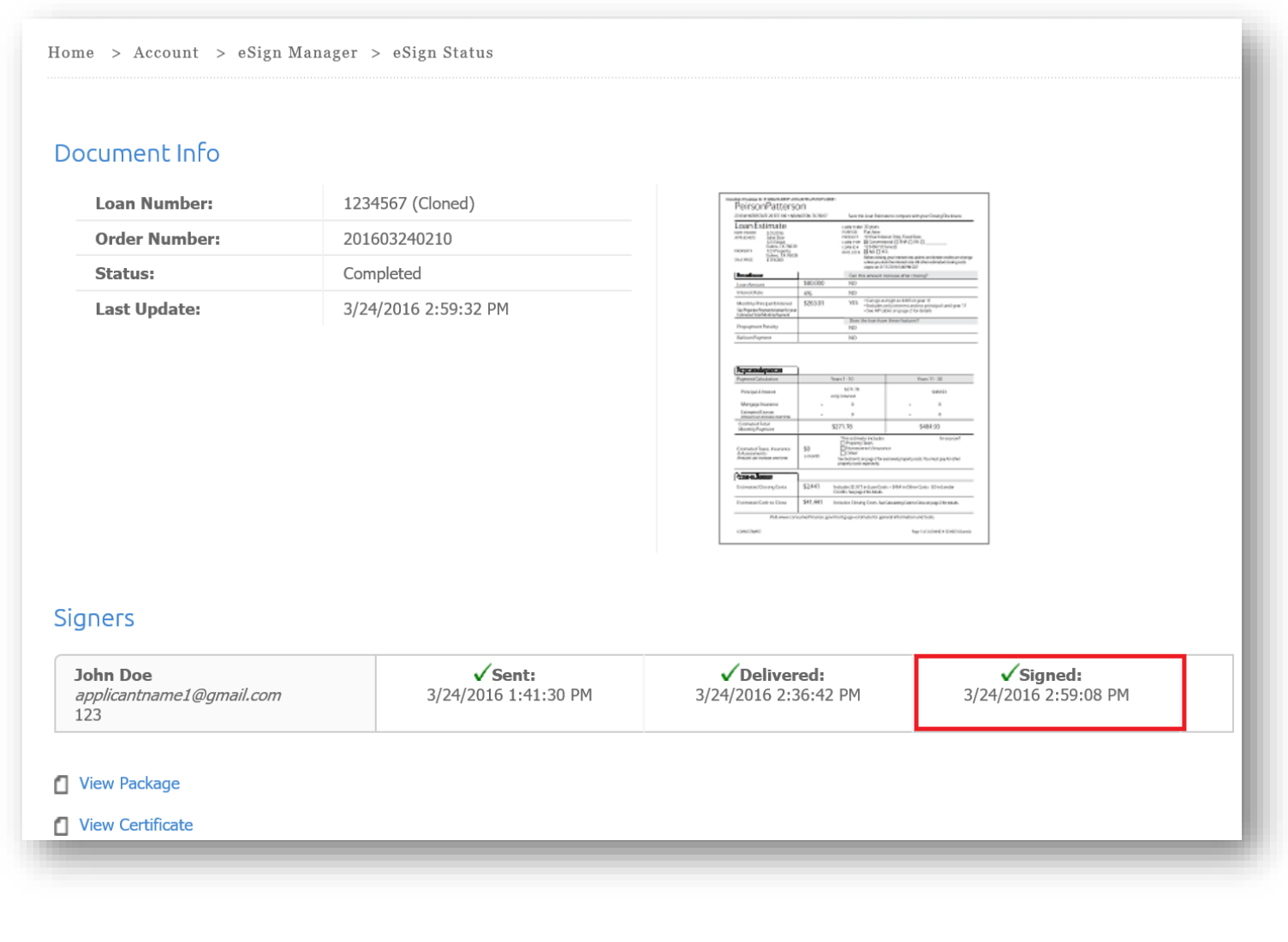

To view the detailed log of the entire DocuSign® process, choose **View Certificate.** This will give you the most complete details of the transaction from DocuSign® including the signing log, IP addresses, and evidence of completion.

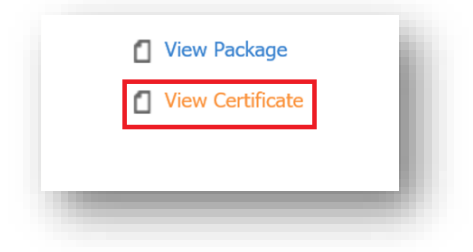

A copy of the Certificate will appear in a different window.

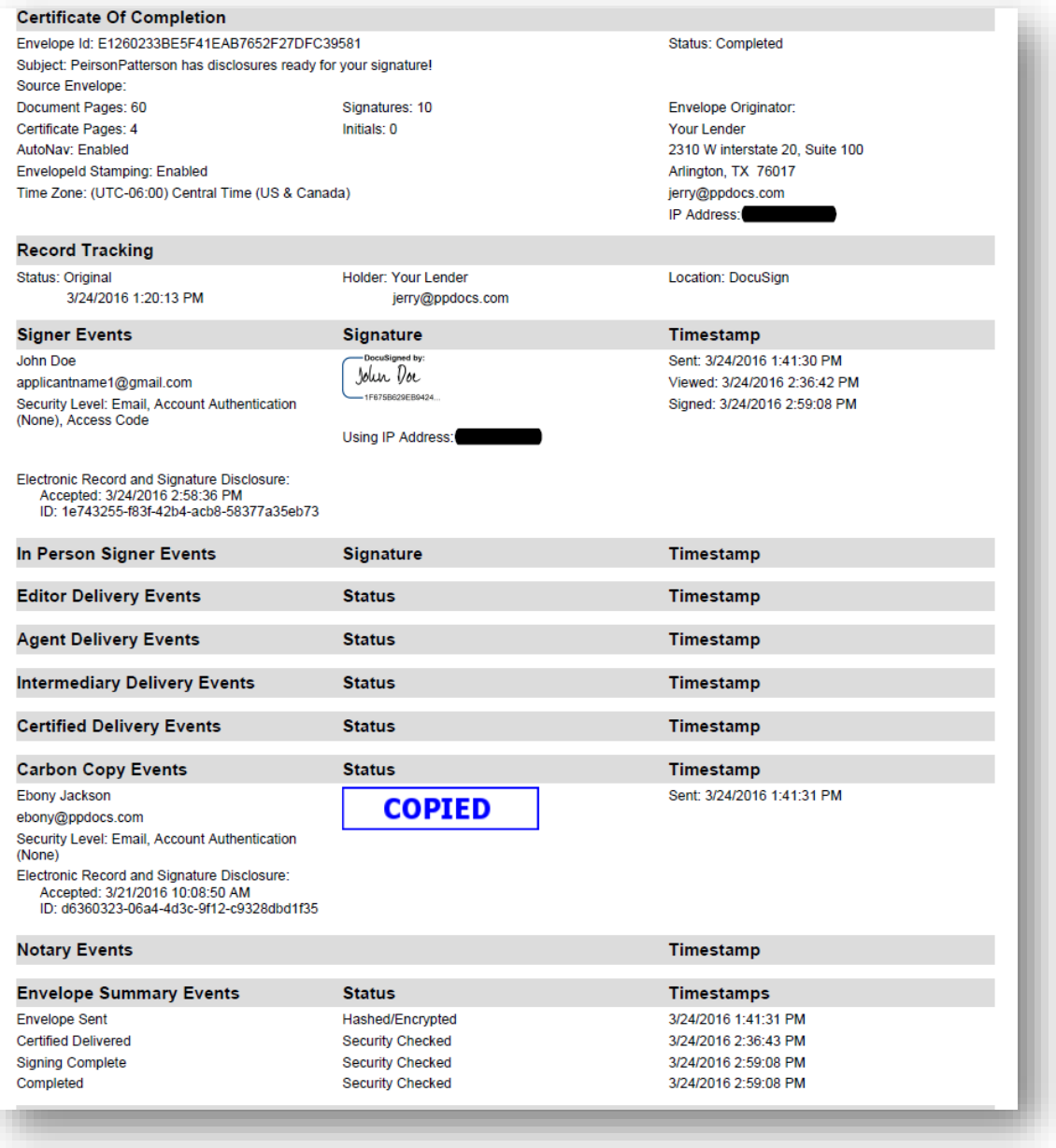